# **Instruções breves do YF30**

• Para ver detalhes de especificações e operações, consulte o manual de instruções: A [Manual de instruções do do YF30](https://www.citizenwatch-global.com/support/pdf/yf30/p.pdf)

### **Identificação de componente**

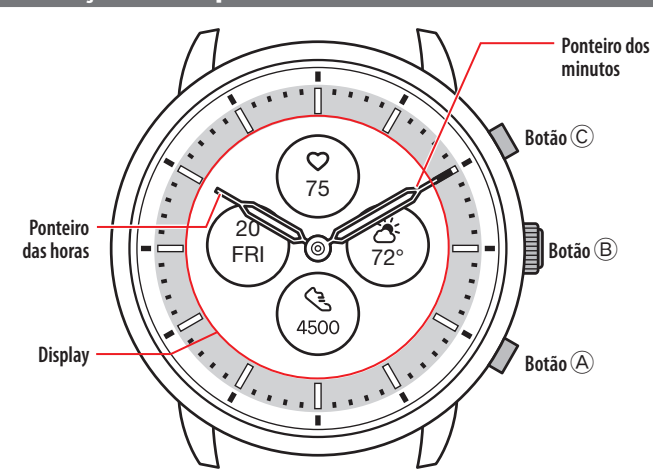

• A aparência real pode diferir das ilustrações.

## **Sobre a exibição do relógio**

Este relógio está equipado com uma exibição de papel eletrônico. Graças à exibição, o relógio pode indicar sempre várias informações com pouco consumo da reserva de energia. Por outro lado, ao contrário de um LCD normal, a indicação não é sempre renovada.

Para ver os passos totais atuais ou outros dados em tempo real, você precisa renovar a indicação intencionalmente.

### *Renovação da indicação na exibição*

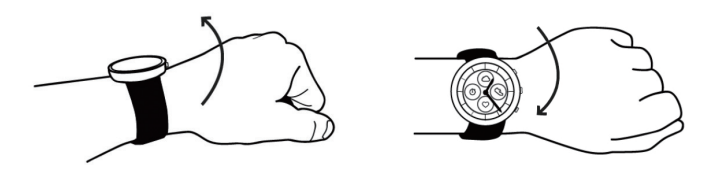

Mova seu pulso rapidamente e os ponteiros do relógio se movem, e a indicação na exibição é atualizada.

• Se os ponteiros não se moverem, tente mover novamente o pulso.

#### *Acender a luz*

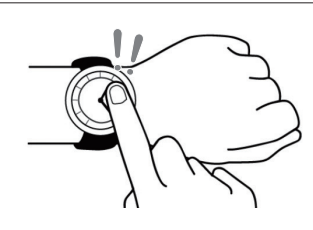

Toque no centro da exibição duas vezes para acender a luz. • A luz é desligada automaticamente sem qualquer operação.

#### *Indicar notificações*

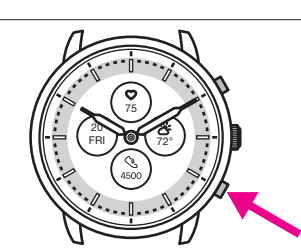

Pressione e segure o botão inferior  $\widehat{\Theta}$  do relógio para indicar notificações na exibição do relógio.

• Para obter detalhes sobre notificações, consulte o manual de instruções.

### *Ocultar informações na exibição*

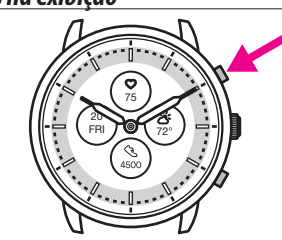

Você pode ocultar informações na exibição, pressionando e segurando o botão superior  $\odot$  do relógio.

• Você também pode ocultar as informações, utilizando as definições do relógio. Para obter detalhes, consulte o manual de instruções.

### **Antes de conectar a um smartphone**

Você tem de instalar o aplicativo dedicado "CITIZEN CONNECTED" em seu smartphone e iniciá-lo para efetuar o emparelhamento entre o celular e o relógio para conectá-los.

O fluxo de conexão é o seguinte.

- O relógio comunica com smartphones através da tecnologia de comunicação com economia de energia Bluetooth® Low Energy.
- The Bluetooth® word mark and logos are registered trademarks owned by Bluetooth SIG, Inc.
- Google, Wear OS by Google, Google Play and Google Play<br>logo, Google Fit, Google Assistant, Google Calendar, Gmail,<br>Android and Android Go Edition, Android One, Google<br>Pixel, Google Nest Thermostat are trademarks of Googl
- IOS is a trademark or registered trademark of Cisco Systems, Inc. or its affiliates in the United States and other countries, and is used under license.

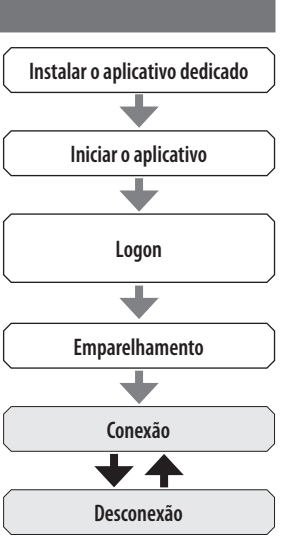

### *Requisitos para a conexão*

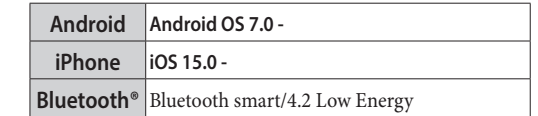

- Você não pode instalar o aplicativo dedicado se seu smartphone não for compatível com ele.
- O aplicativo pode não garantir o funcionamento correto, mesmo que o smartphone cumpra os requisitos.
- A atualização do aplicativo dedicado pode ser cessada após o fim da produção do relógio.

As telas reais e/ou a indicação do aplicativo dedicado podem diferir do manual, dependendo de suas condições de uso e/ou das alterações das especificações na atualização do aplicativo.

Nesse caso, siga as instruções na tela real do aplicativo.

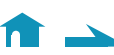

# **Executar o emparelhamento com o smartphone**

Em primeiro lugar, execute o emparelhamento ao conectar o relógio e seu smartphone.

- As informações de emparelhamento únicas são salvas no relógio e no smartphone, quando o emparelhamento é executado.
- Crie uma conta na inicialização do aplicativo dedicado. Para criar uma conta, é necessário um endereço de e-mail que possa ser usado para a recepção de e-mails.
- Guarde o endereço de e-mail e a senha da conta, para o caso de serem necessários.

## *Execução do emparelhamento*

- Para efetuar o emparelhamento, você tem de operar o relógio e o smartphone.
- Carregue o relógio e o smartphone o suficiente com antecedência.
- Ative o Bluetooth® e as funções relacionadas com as informações de localização em seu smartphone.
- **1. Faça o download do aplicativo dedicado "CITIZEN CONNECTED" em um site de aplicativos e instale-o.**

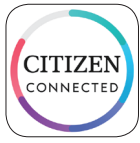

## **2. Inicie o aplicativo dedicado.**

- Mantenha a tela do aplicativo visível até o emparelhamento estar concluído.
- **3. Toque em [HÍBRIDO].**

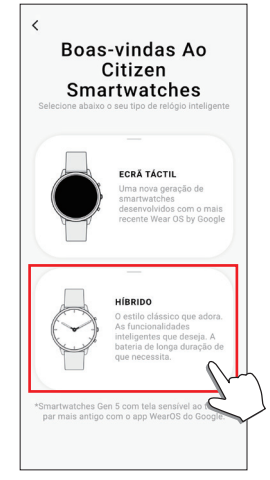

## **4. Crie uma conta.**

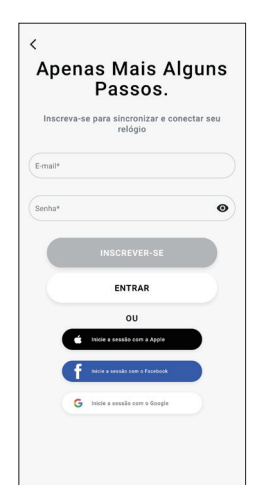

- Proceda à autenticação depois de criar uma conta. O número de autenticação é enviado para o endereço de e-mail que você digitou aqui.
- Toque em [ENTRAR] se você tiver feito logoff sem executar o emparelhamento depois de criar a conta.
- Depois de fazer logon, o status (status de logon) é mantido, independentemente de o aplicativo estar ativado ou desativado.

**5. Pressione o botão central** B **e toque em [CONTINUAR] na tela do aplicativo quando a tela [INICIAR EMPARELHAMENTO] é exibida.**

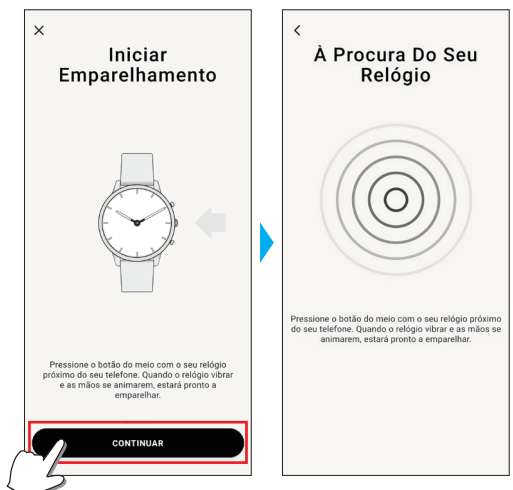

# **6. Toque em [ESTE É O MEU RELÓGIO].**

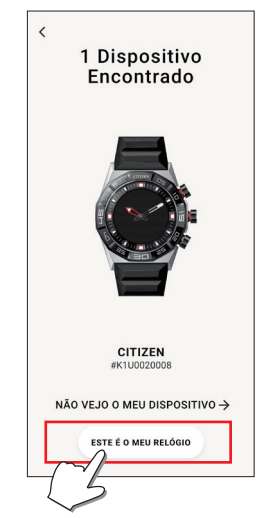

- O relógio exibido na tela pode parecer diferente do relógio real que você usa.
- Toque em [NÃO VEJO O MEU DISPOSITIVO] quando o aspecto global for diferente do seu, e não somente a cor.
- Quando a atualização do relógio for iniciada, aguarde até ela estar concluída.
- **7. Pressione e segure o botão central** B **dentro do relógio do tempo limite.**

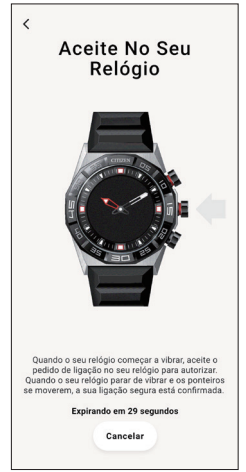

O emparelhamento é iniciado.

 $\leftarrow$  fr  $\rightarrow$ 

### **Quando o emparelhamento é concluído com êxito**

É exibida a tela de conclusão.

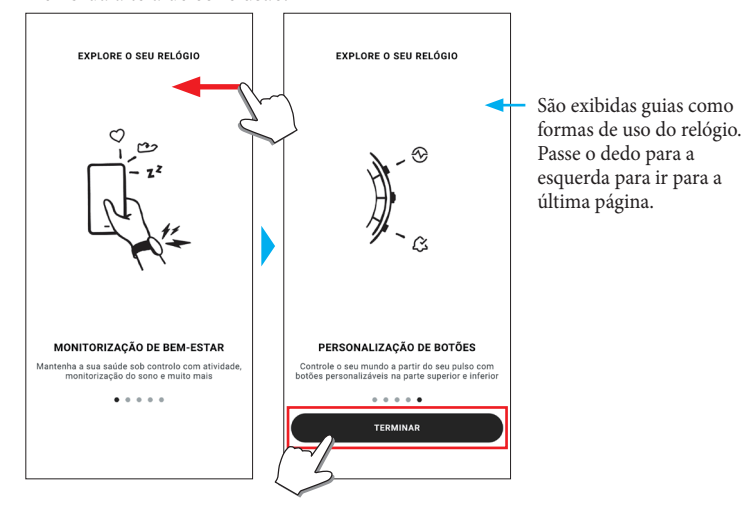

### **Iniciar o emparelhamento na tela do aplicativo**

Toque no ícone do relógio  $(Q)$  no canto superior direito da tela inicial, passe o dedo para a esquerda na tela [ESCOLHER DISPOSITIVO] e toque em [ADICIONAR NOVO RELÓGIO].

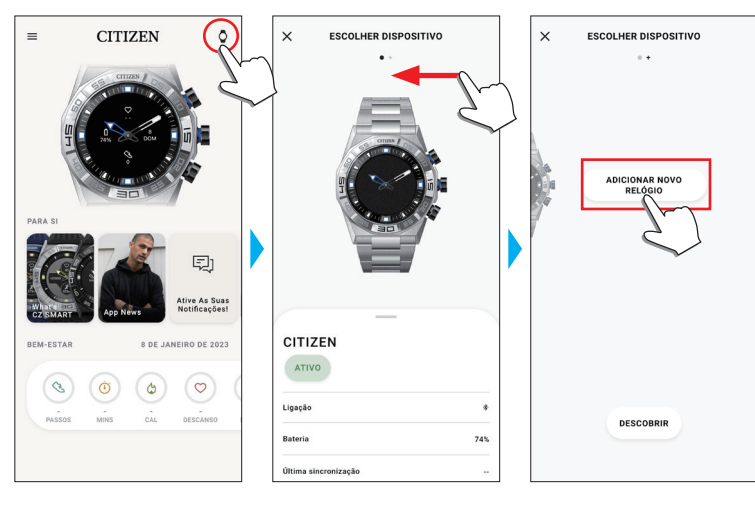

### *Quando o emparelhamento falha*

Quando o emparelhamento falha e o relógio alvo não aparece no aplicativo dedicado, tente executar o emparelhamento novamente, seguindo as etapas embaixo.

- **1. Remova "Citizen Connected HR 2.1" na configuração de Bluetooth® de seu smartphone.**
- **2. Desative o Bluetooth em seu smartphone e ligue novamente.**
- **3. Execute o emparelhamento entre o relógio e o smartphone de novo.**

### *Quando a conexão falha depois do emparelhamento (cancelar o emparelhamento)*

Tente executar o emparelhamento novamente, seguindo as etapas embaixo.

- **1. Toque no ícone do relógio ( ) no canto superior direito da tela inicial.**
- **2. Passe o dedo para a esquerda ou para a direita na tela [ESCOLHER DISPOSITIVO] para exibir o relógio com o qual você deseja conectar seu smartphone.**
- **3. Passe o dedo para cima na guia inferior na tela [ESCOLHER DISPOSITIVO] para exibir o menu.**

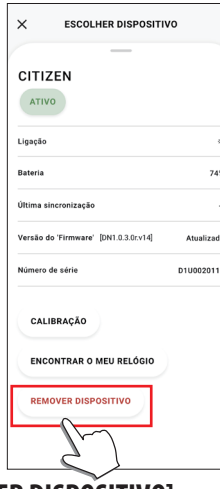

- **4. Toque em [REMOVER DISPOSITIVO].**
- **5. "Citizen Connected HR 2.1" na configuração de Bluetooth® de seu smartphone.**
- **6. Desative o Bluetooth em seu smartphone e ligue novamente.**
- **7. Execute o emparelhamento entre o relógio e o smartphone de novo.**

### **Sincronização de seu relógio com o smartphone**

Depois de emparelhados, o relógio e o smartphone estão conectados e a sincronização de seus dados começa automaticamente quando o aplicativo dedicado é iniciado ou exibido.

- Todos os ponteiros do relógio dão uma volta completa quando a sincronização começa.
- A hora e o calendário do relógio são também sincronizados com a hora e o calendário do smartphone.
- A sincronização de dados pode demorar algum tempo.

 $\leftarrow$  10  $\rightarrow$ 

- Algumas operações do aplicativo, como alteração de configurações, são acompanhadas de sincronização de dados.
- A sincronização não começa se o relógio não estiver carregado o suficiente.
- A sincronização não é iniciada quando a distância entre o smartphone e o relógio é de 10 m ou mais, ou quando há algum obstáculo entre eles.

Passar a tela [Início] para baixo com o dedo também permite iniciar a sincronização de dados.

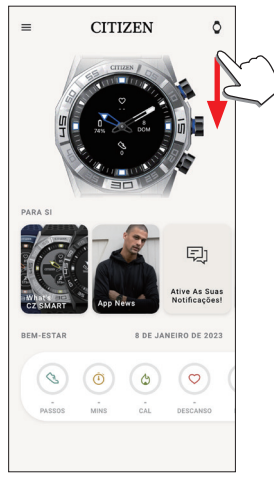

## **Ajustar a hora e o calendário**

Este relógio recebe informações de hora de seu smartphone em todas as conexões e ajusta a hora e o calendário automaticamente.

• Você não pode ajustar a hora e o calendário no relógio só por si.

### **Operação do menu no relógio**

Você pode modificar as configurações do relógio e usar suas diferentes funções, usando o menu no relógio.

- Aqui, apresentamos o procedimento básico para usar o menu no relógio.
- Para mais informações sobre as configurações no relógio e sobre outras funções, consulte "Sobre o menu no relógio" e "Configurações no corpo do relógio" no guia online.
- Algumas funções não estão disponíveis sem a conexão entre o relógio e o smartphone por meio do aplicativo dedicado.

## **1. Pressione e segure o botão central**  B **do relógio.**

Os ponteiros do relógio apontam para um dos ícones de função na exibição.

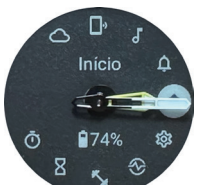

- [Início] é apontado imediatamente após a indicação.
- A indicação volta automaticamente à indicação normal em 3 minutos, sem executar qualquer operação.

### **2. Pressione e solte o botão inferior**  A **ou o botão superior**  C **do relógio repetidamente para mudar a função que você quer usar.**

Os ponteiros do relógio apontam para um dos ícones de função.

- $\bullet~$  Pressione e segure o botão inferior  $\textcircled{e}$  ou o botão superior  $\textcircled{e}$  do relógio para mover os ponteiros continuamente.
- O ícone preto em um círculo branco mostra a função atualmente escolhida.

## **3. Pressione o botão central**  B **do relógio.**

A indicação na exibição muda para a função que você escolheu. • Algumas funções começam funcionando imediatamente.

### **Voltar à indicação normal**

Pressione e segure o botão central B do relógio para voltar à indicação normal.

 $\overline{\phantom{a}}$ 

• Quando voltar para o menu, depois de fazer configurações de um item, pressione e segure o botão central B novamente.

**Instruções breves do YF30**